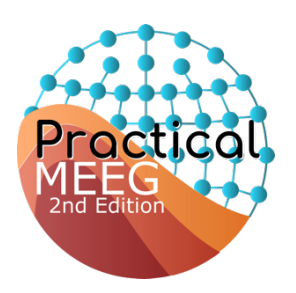

# Brainstorm group

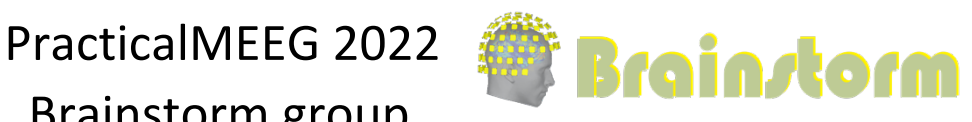

B) Editing protocol #26 Protocol definition Protocol name: Pract Anatomy path: C:Work\Prot Datasets path : C:Work\Protoco Default properties for the subjects Default anatomy:

No, use individual anatom Yes, use protocol's defaul **Default channel file:** (includes No, use one channel file p Yes, use one channel file ○ Yes, use only one global o

8 Subject01 **Edit** subject New folder Review raw file ल्लाँ Import MEG/EEG

#### **1. Wednesday am: From raw to ERP**

**10:30-11:00** Introduction to Brainstorm (lecture)

**11:00-11:40** Review the recordings

- Create new protocol "PracticalMEEG"
	- **No**, use individual anatomy
	- **No**, use one channel file per acquisition run (MEG/EEG)
- Introduction to database explorer (list of protocols, exploration modes…)
- Right-click on protocol top node > **New subject**: sub-01
- Switch to functional view (2nd button above the database explorer)
- Create link to continuous file:
	- Right-click on sub-01 > **Review raw file**
		- File format: MEG/EEG: Elekta-Neuromag (\*.fif)
		- Select file: derivatives/meg\_derivatives/sub-01/ses-meg/meg/\*.fif Select option: Event channel > STI101

Edit the channel types:

Right-click on Neuromag channel file > Edit channel file

Change the types: EEG062>EOG**,** EEG063>ECG**,** EEG061>Misc**,** EEG064>Misc Close and save

- Review MEG: Right-click on "Link to raw file" > MEG (all) > Display time series Display in columns + channel selection (click or montage) => Left Temporal Time: Display windows of **5s**
	- Amplitude: Buttons and shortcuts, AS
	- Scroll to detect the beginning of the continuous head localization (248s) Online filters

Events: List, figure, time bar, display modes (dots or lines)

**Edit events** 

Select **5+6+7**: Events > Merge groups > **Famous** Select **13+14+15**: Events > Merge groups > **Unfamiliar** Select **17+18+19**: Events > Merge groups > **Scrambled** Delete all the other categories of events

Events > **Add time offset**: Famous,Unfamiliar,Scrambled **34.5ms** (delay)

Add other views

**EEG**: Right-click on "Link to raw file" > EEG > Display time series **ECG**: Right-click on Link > ECG > Display time series

- **Topography**: Right-click on Link > EEG > 2D Sensor Cap (or CTRL+T) Colormap Maximum Global/local
- Layout menu: Alternate between Tiled and Weighted (keep Weighted)
- Close all + Save modifications

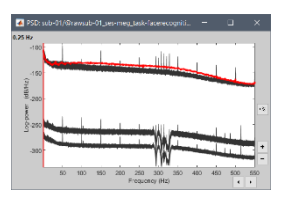

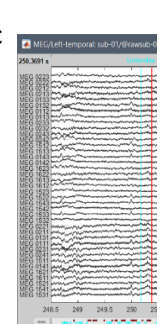

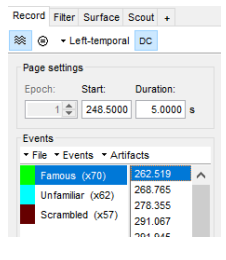

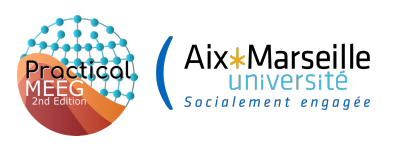

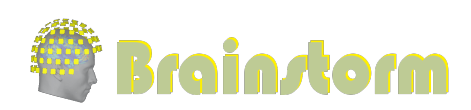

#### **11:40-12:00** Spectral inspection/cleaning

- Drag and drop the "Link to raw file" in Process1 Explain the Process1 tab + Filter box
- Run process: "Frequency > Power spectrum density":
	- **[250, 300]s**, win=**4s**, **MEG,EEG** Open the PSD file (double-click) Open topography: EEG > 2D Sensor cap Open topography: MEG (mag) > 2D Sensor cap Open topography: MEG (grad norm) > 2D Sensor cap Explain the noise sources / identify possible bad channels: <3Hz: eyes, 10Hz, 50Hz: power, ~300Hz: HPC, EEG016 bad
- Run process: "Pre-process > Band-pass filter": MEG, EEG Lower cutoff: 0 Hz (No high-pass filter) Upper cutoff: 40 Hz (Low-pass filter) Try button "View filter response"

#### **12:00-12:30** Artifacts detection and cleaning

- Re-reference the EEG recordings
	- Right click on "Raw | low" > EEG > Time series Mark EEG016 as bad
	- Record tab: Artifacts > Re-reference EEG: **AVERAGE**
- Detect artifacts
	- Artifacts > Detect heartbeats > **EEG063** (ECG) Artifacts > Detect eye blinks > **EEG062** (EOG)

Select all the blink events groups, menu Events > Merge groups > **blink\_bad**

- Artifacts > Remove simultaneous > cardiac / blink\_bad / 250ms
- Correct for heartbeat artifacts
	- Artifacts > SSP: Heartbeats > MEG MAG
	- Artifacts > SSP: Heartbeats > MEG GRAD
	- Display 2D topography for the first spatial components
	- Show the influence of the projector on the sensors Left-Temporal
	- Select the artifact component (high %, good topo, removes the artifact)
- ICA could work for removing heartbeats and blinks from EEG, but not enough time

#### **2. Thursday am: Sensor level analysis**

#### **10:30-11:30** Epoching and single trials reviewing

- Right-click on filtered file "Raw | low" > **Import in database**
	- Use events: Famous + Unfamiliar + Scrambled, Epoch time: [-500, +1200] ms, Use SSP Remove DC offset [-500, 0]ms
	- **NO** Create separate folder for each event type
- **Review trials:**

Open the first trial MEG+EEG: Switch back to butterfly view, ALL sensors Open a 2D topography (CTRL+T) - Enable auto-scale (button [AS]) Navigate between trials with F3 / Shift+F3 (Fn + F3 on Mac) Trials or channels can be marked as bad independently

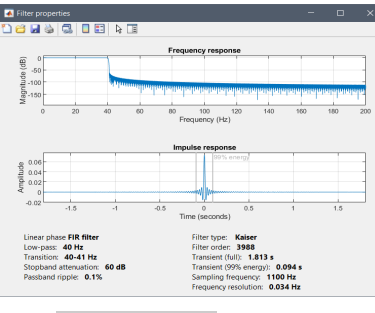

 $\times$ 

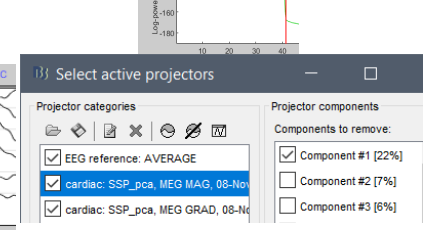

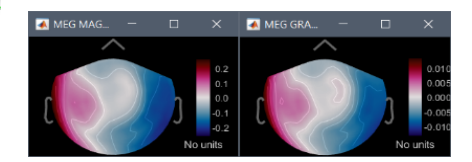

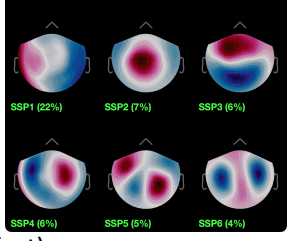

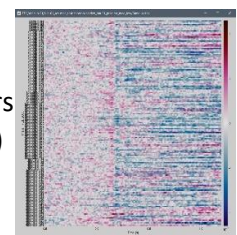

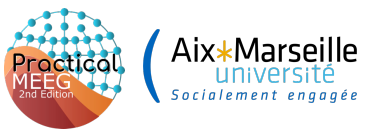

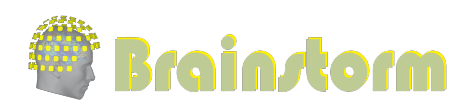

Raster plots: Right-click on trials > Display as image > EEG (EEG065)

### **11:30-12:30** Computing and exploring averages

- Average trials
	- Drag and drop all the trial groups in Process1
	- Run process "Average > Average files": By trial group (folder average)
- **Review average**

Open Famous average: MEG + 2D topography view + EEG Review movie of the activity (hold right/left/pgup/pgdown keys) Close all and open EEG: Signals + all topography modes Overlay EEG065 for 3 averages with Cluster tab (NEW IND) Overlay averages with 2DLayout

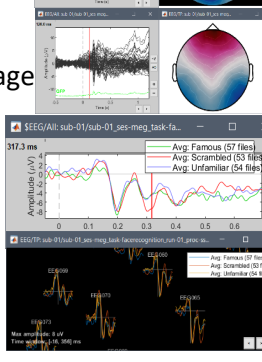

DIsplay Mean + Std : "Edit > Set Cluster function > Mean" Snapshot > Time contact sheet topography with 2DDisc: 0ms, 500ms, 16 images Movies…

#### **3. Thursday pm: Spectral and Time-Frequency analysis**

**Wavelets** 

Select all the Famous trials in Process1 Run process Frequency > Time-frequency (Morlet wavelets):  **EEG**, Log: 1:40:60, 1Hz/3s, Save average Display time-frequency average: Smooth + hide edge effects

Select TF average in Process1

Run process: Standardize > Baseline normalization > Z-score: [-200, 0]ms

Add process: Extract > Extract time: [-200, 900]ms, Overwrite

Display time-frequency results Display 2D Layout (maps): Select a few sensors Change colormap: Maximum -10/+10, colormap type Add views: time series + power spectrum + all the other options

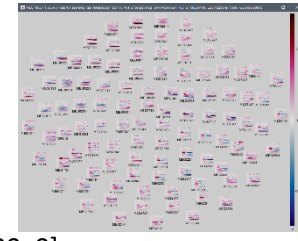

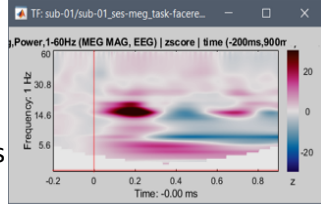

Start importing anatomy if time allows

#### **4. Friday am: Source level analysis**

#### **10:30-10:45** Import anatomy

- Switch to anatomy view (1st button above the database explorer)
- Right-click on sub-01  $>$  Import anatomy folder
	- File format: FreeSurfer
	- Select folder: derivatives/**freesurfer**/sub-01/

Number of vertices: 10000 (lower value to make it faster) Introduction to the MRI viewer:

 Exploring the volume (click, mouse wheel, sliders) Colormaps, colorbar, figure popup menu

Compute MNI transformation (sets all the fiducials automatically)

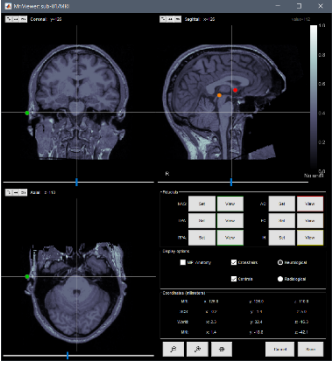

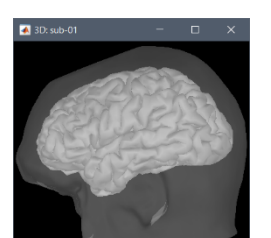

4

# You need an internet connection to download the SPM atlas Check the positions of NAS / LPA / RPA Explain the coordinates (MRI, SCS, MNI)

Display the head and brain surfaces

Aix∗Marseille

3D figure: rotation, zoom Predefined views and keyboard shortcuts (1,2,3…) Surface tab: smooth, sulci, edges => smooth 60% Scouts tab: atlases and scouts [DEMO ONLY]

## **10:45-11:00** Registration MRI-sensors

- $\bullet$  Switch to functional view (2<sup>nd</sup> button above database explorer)
- In folder with epochs: Right-click on channel file > **MRI registration** > MEG: Check
- Channel file: Digitized head points > **Remove points below nasion**
- Channel file: MRI registration > MEG: Edit > **Refine registration using head points**
- Channel file: MRI registration > EEG: Edit > **Project electrodes on surface**  Save and close
- Channel file > Display sensors > Vectorview306 coils (ALL)

#### **11:00-11:15** Forward model

- Switch to the anatomy view
- Switch to functional view
- In folder with epochs: Right-click on the channel file > **Compute head model** MEG: Overlapping spheres
	- EEG: 3-shell sphere
- **Display locally fitted spheres**

**11:15-11:30** Noise covariance: MEG=empty room recordings, EEG=pre-stim baselines

- Import noise recordings:
	- Right-click on sub-01 > **Review raw file**
	- File format: MEG/EEG: Elekta-Neuromag (\*.fif)
	- Select file: derivatives/meg\_derivatives/sub-emptyroom/ses-20090409/meg/\*.fif

Ignore all the questions and warnings: indeed, there is no subject in the MEG

Filter noise recordings:

Select it in Process1, run process Filter>Band-pass filter: 0-40Hz

- Compute noise covariance for MEG:
	- Right-click on sub-emptyroom/Raw|Low > Noise cov > Compute from recordings
	- Right-click on noise covariance > Copy to other folders
	- Compute noise covariance for EEG: Select all epochs Famous+Unfamiliar+Scrambled > Noise cov > Compute from recordings Baseline: **[-500,0]ms**, **EEG** only, **Merge** with existing noise covariance
- **11:30-12:00** Distributed sources / minimum norm estimation
	- Compute MEG sources:

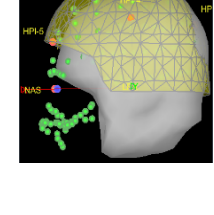

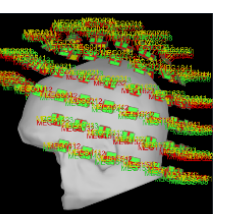

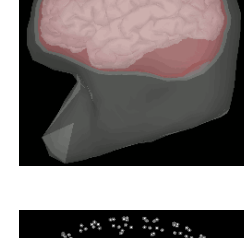

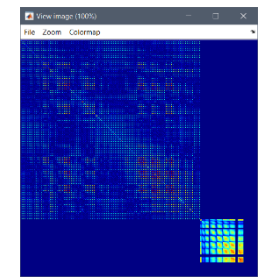

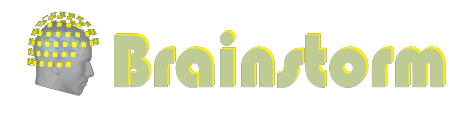

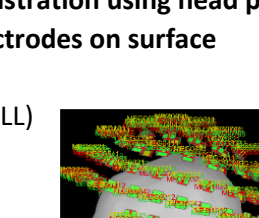

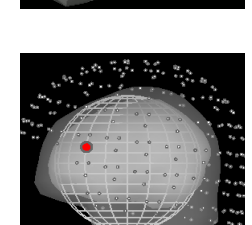

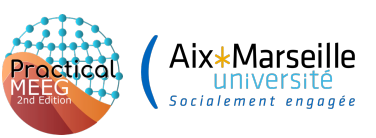

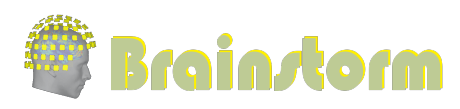

Right-click on head model > **Compute sources [2018]**: Minimum norm, **dSPM**, Constrained orientation, **MEG GRAD + MAG** Explain inverse kernel / links in database

Display Famous average:

Average Famous: Display MEG + 2D topo + dSPM sources Make sure that the atlas selected is "User scouts" (in the Scout tab) Smooth cortex surface at 70%, show sulci, bottom+back views Explain amplitude threshold at largest peak: **t=85ms** Move to beginning: t=0ms, Colormap Max Custom = **[0, 5]** Amplitude threshold=**20%** Review movie of activity: 60ms: V1 L+R, 130ms: OFA R, 165ms: FFA R

## **12:00-12:30** LCMV Beamformer

- Compute data covariance: Select all epochs > Data cov > Compute from recordings Baseline: **[-500,0]ms**, Data: **[0,500]ms,** All sensors
- Right-click on head model > **Compute sources [2018]**: LCMV beamformer, Pseudo NAI, Unconstrained, MEG GRAD + MAG
- Right-click on head model > **Compute sources [2018]**: Minimum norm, dSPM, Unconstrained, MEG GRAD + MAG
- Open both source maps (e.g. Famous): review in time Unconstrained: Smoother, nicer figures, more complicated to process

#### **12:30-13:00** Regions of interest

- Go to t=**71ms**, amplitude threshold=**20%** (Surface tab)
- Get a close and accessible view: Right hemisphere, smooth cortex, zoom, rotate
- Create scout **V1**
	- Scout tab: [Select point] (big cross in the toolbar), then point on the brain (occipital view) Grow to 20 vertices
		- Rename to V1 (double-click on the scout in the list) (Demo atlas Brodmann)
- Review trace: Absolute values, then relative values
- Create other scouts to explore the other sources
	- Threshold 40% (Surface tab)
	- Go to 130ms: Create scout **OFA** => Grow to 20 vertices

Go to 165ms: Create scout **FFA** => Grow to 20 vertices (constrained)

● Review all the traces, Absolute values / Relative values | **Overlay: Scouts** | Online filter

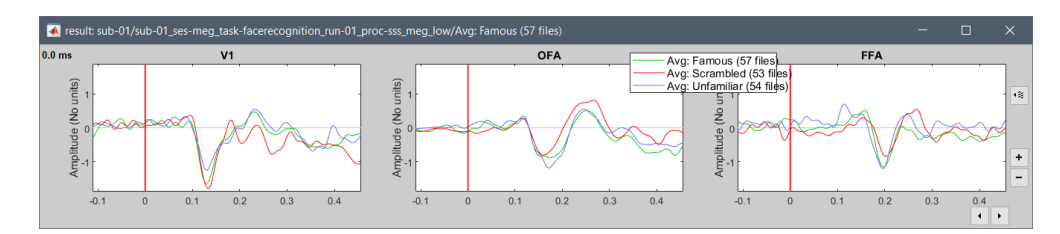

Display scouts times series for all ROIs, compare LCMV with dSPM

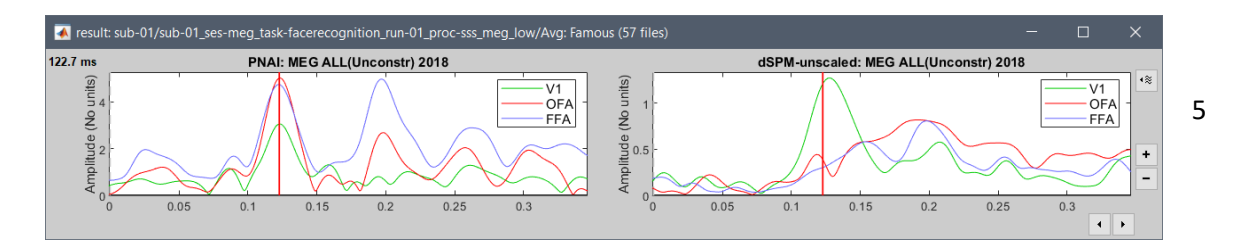

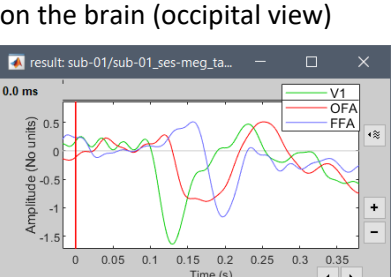

 $0.25$  $0.3$ 

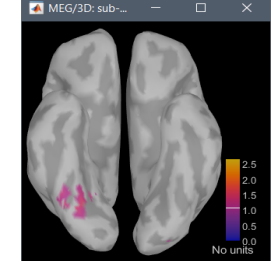

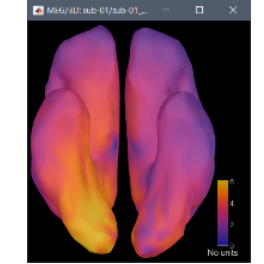

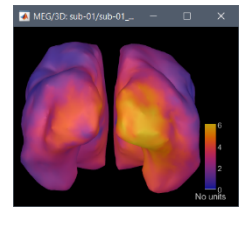

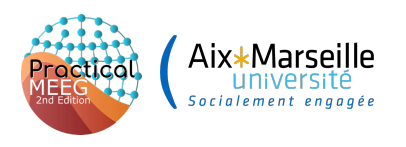

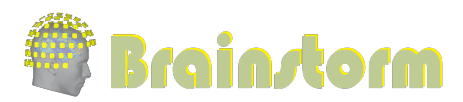

#### **5. Friday pm: Group-level analysis**

**10:30-11:00** Project source maps on MNI template

- Right-click on Famous average dSPM > **Project sources** > Default anatomy > cortex\_15000V Right-click on subject dSPM > Famous > Cortical activations > Display on cortex
- (t=85ms)

Right-click on subject dSPM > Cortical activations > Display on spheres Right-click on projected dSPM > Cortical activations > Display on cortex Right-click on projected dSPM > Cortical activations > Display on spheres

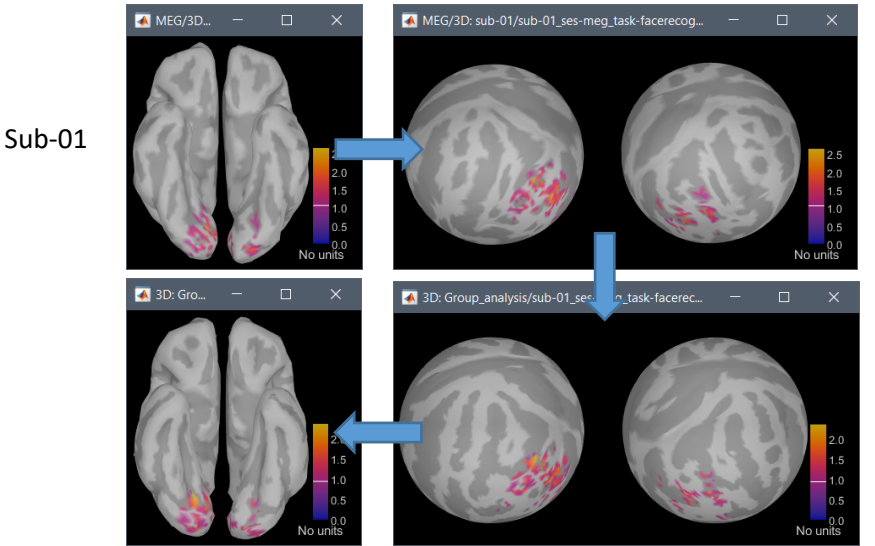

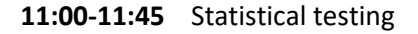

● Parametric t-test on sensors

In Process2 tab: FilesA=Famous+Unfamiliar trials, FilesB=Scrambled Run process: Test > **Parametric test: Independent**

[0,500]ms, Student's t-test (equal variance), two-tailed test

Right-click > MEG (all) > Display time series + Press CTRL+T for 2D topographies Right-click > EEG > Display time series + Press CTRL+T for 2D topographies In Stat tab, set alpha threshold to **0.01**, **FDR** correction

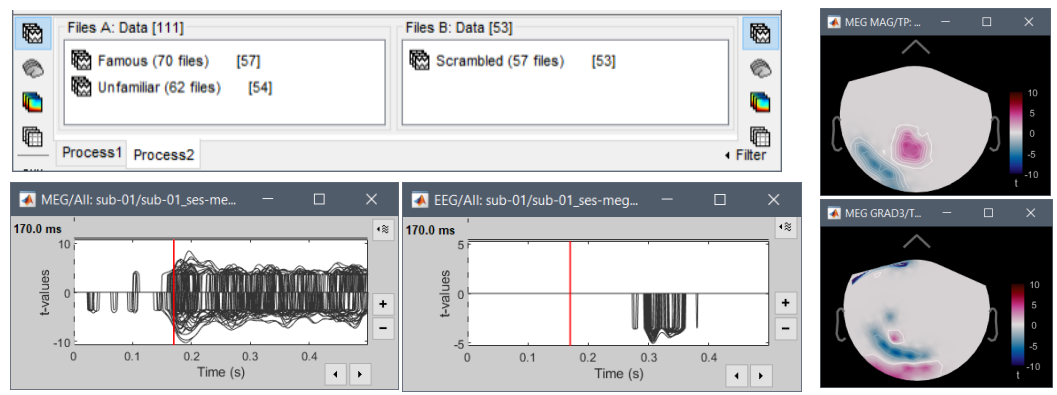

Cluster-based statistics

Run process: Test > FieldTrip: ft\_timelockstatistics

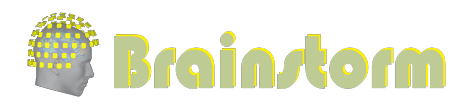

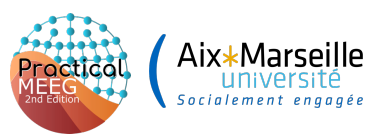

MEG MAG, [0,300]ms, 1000 randomizations, Independent, two-tailed, cluster, alpha=0.05

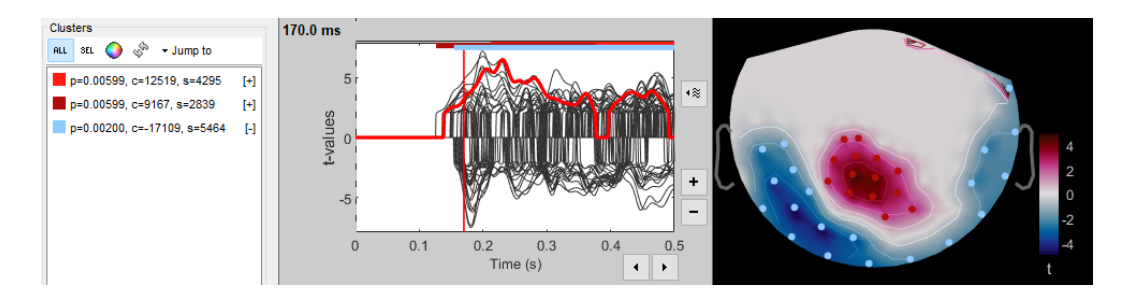

- During computation: explain interactions with:
	- FieldTrip: Structure conversions, direct calls
	- MNE-Python: Create Python objects and call Python function (though Matlab >= 2015b)
	- SPM: Export to .nii or .gii files (online tutorial)
	- EEGLAB: Functions embedded in the Brainstorm distribution (runica.m)
- Permutation t-test on sources
	- In Process2: Select "**Process sources**" on both sides
	- + Filter to get the dSPM constrained sources
	- Run process: Test > **Permutation test: Independent**
	- [140,170]ms, **Average selected time window**, t-test (equal), two-tailed Right-click figure >

Colormap > Absolute values

#### **11:45-12:30** Scripting

- **Generating Matlab scripts**
- Reports viewer
- Writing plugins / Sharing code